# 通过 CX1500-M310 下载 BC3150 的程序和配置及查看诊断

### 一、目的

1、通过 profibus 下载 BC3150 的 TwinCAT System Manager 和 PLC 程序。

2、在线观察 CX1020 和 BC3150 的 TwinCAT System Manager 文件。

3、查看 BC3150 的诊断信息。

#### 二、硬件配置

CX1500-M310, CX1020-0111, CX1100-0004, EL1008\*2, EL2004\*3, EL3054, EL3204,

BC3150, KL1104, KL2134, KL3054, KL3204, KL9010

#### 三、设置方法

1、CX1020 的 CX1500-M310 通过 ProfibusDp 线缆与 BC3150 连接。

2、单独配置好 BC3150 的程序和配置。

3、通过 CX1020 的 CX1500-M310 的 ProfibusDp 线缆 Scan 到 BC3150。这时, CX1500-M310 会给 BC3150 分配一个 AMS Net Id。如下图所示。

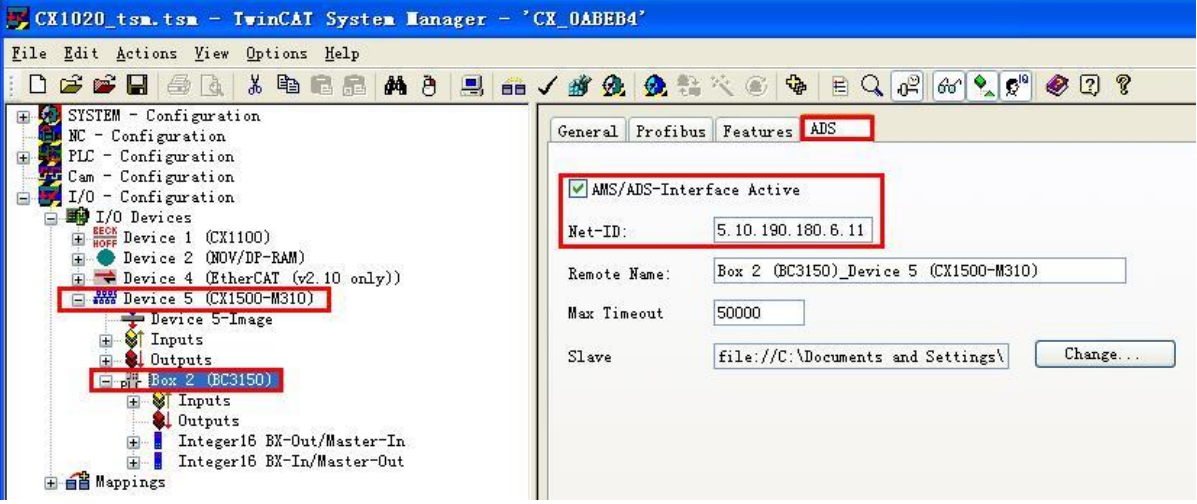

4、Choose Target→在 Search 界面下手动添加 BC3150 的路由。

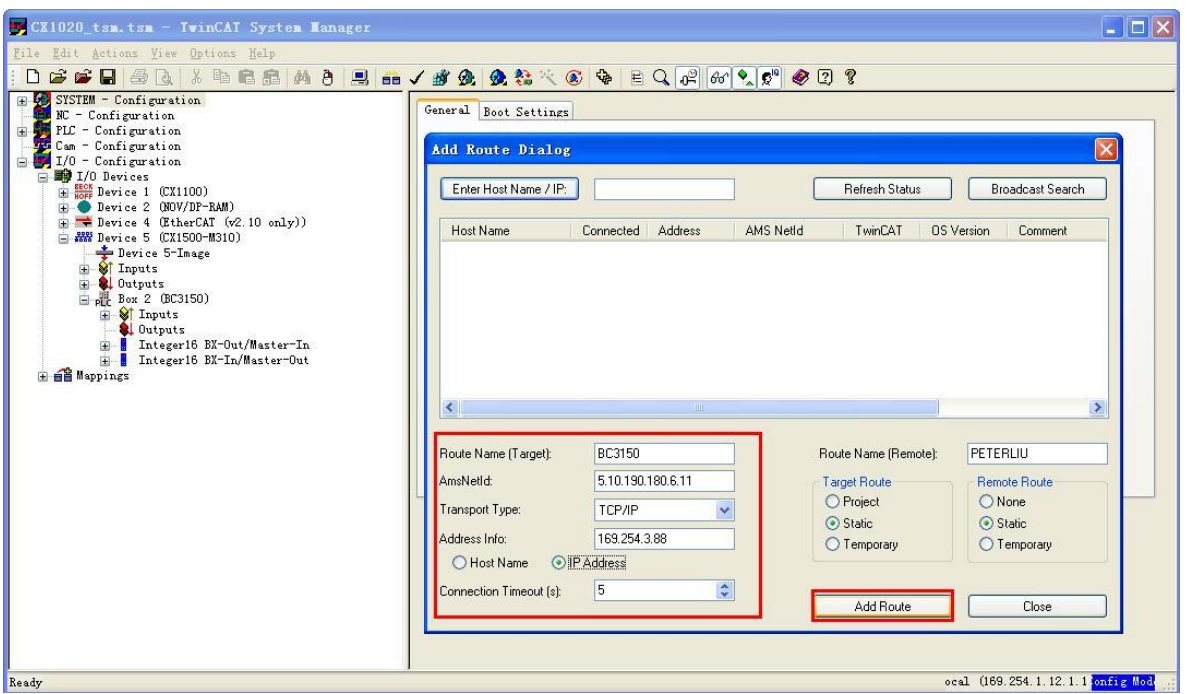

AMS Net Id 是 M310 下面的 BC3150 的 AMS Net Id;

# Transport Type 选择 TCP/IP;

Address 是 CX1020 的 IP 地址。

(1)添加完路由之后,在 TwinCAT System Manager 中,CX1020 与 BC3150 的路 由的关系:平级

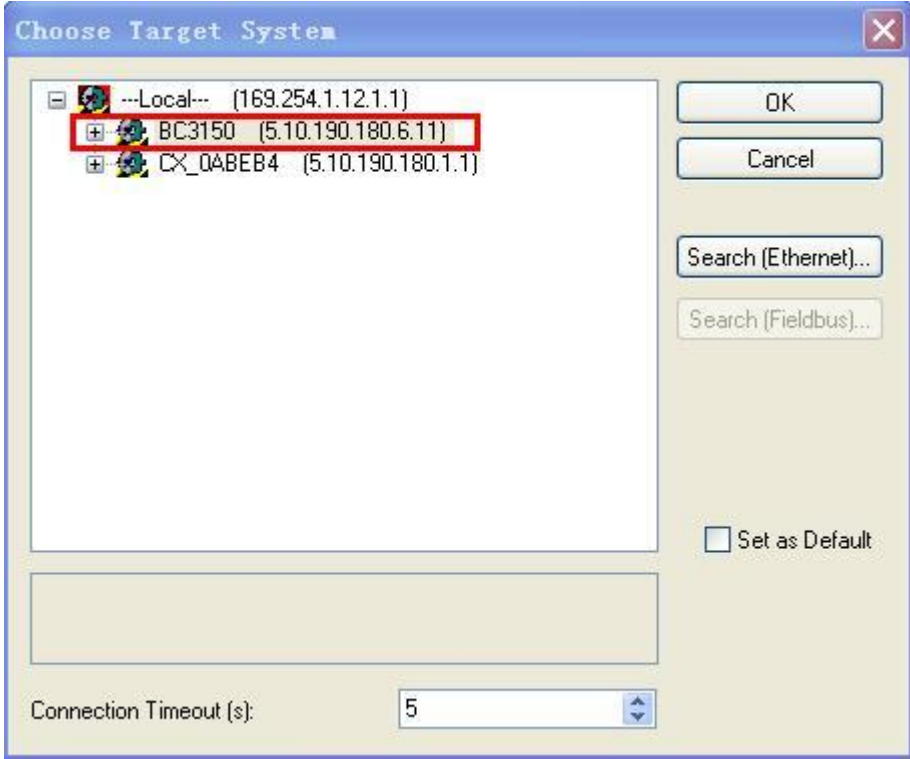

(2)在 regedit 中,CX1020 与 BC3150 的路由的关系:上下级关系

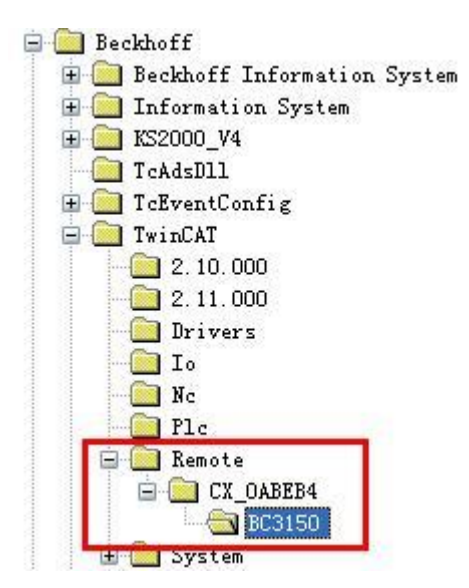

## 四、效果

1、按照上述方法路由添加完毕后,CX1020 和 BC3150 的 PLC 程序可以正常下 载, 也可以在线观测; CX1020 和 BC3150 的 TwinCAT System Manager 文件, 可 以同时监控,不会出现 Timeout。

### 2、查看 BC3150 的诊断信息, 如下图所示

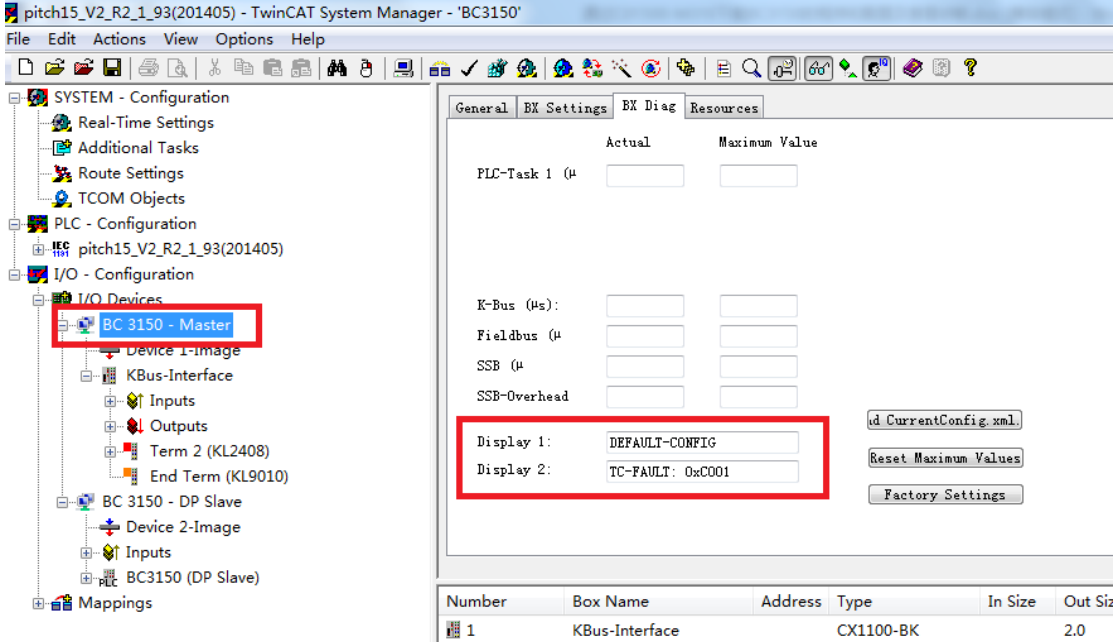

在本例中,配置的模块与实际连接的模块不匹配,报出如图所示的 TC-FAULT: 0xC001 的故障。